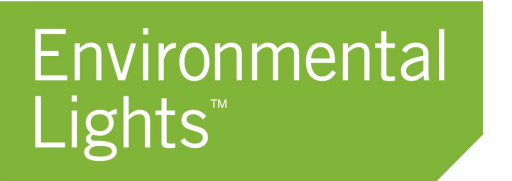

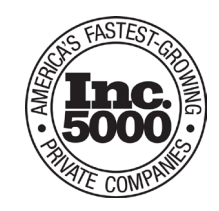

# Quick Start Guide - REVI Power Supplies & REVI-Key

[PNs: REVI-Drive-4-100W, REVI-Drive-12-250W, REVI-DriveXL-4-384W, REVI-Key] **Updated: Jan 2025**

## Power Supply Interface:

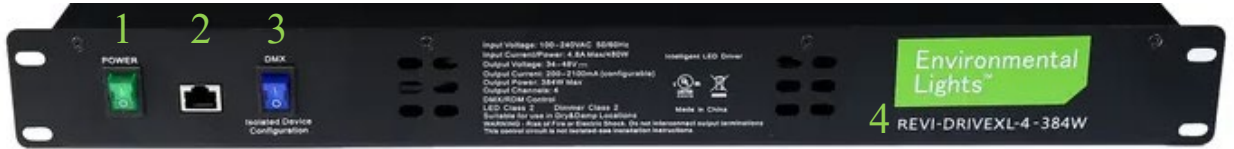

- 1.) Power Toggle Switch
- 2.) Data Service Port (RJ45) For REVI-Key or RDM Device Manager
- 3.) Rear DMX Disconnect switch Switch position UP for normal operation. Switch position DOWN to internally disconnect the rear DMX ports.
- 4.) Power Supply Part Number

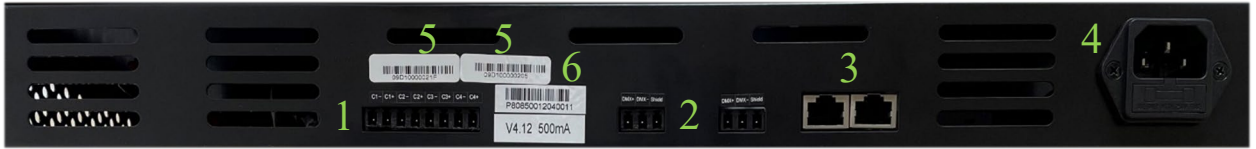

- 1.) Power Output: (C1+) Channel-1 Positive, (C2-) Channel-2 Negative, etc.
- 2.) DMX/RDM Signal (Hardwire) For Data signal, REVI-Key or RDM Device Manager
- 3.) DMX/RDM Signal (RJ45) For Data signal
- 4.) AC Input (100~240 VAC)
- 5.) DMX Driver UID Unique ID for each internal DMX Driver
- 6.) Production barcode with driver firmware and current for each channel

## REVI-Key Interface:

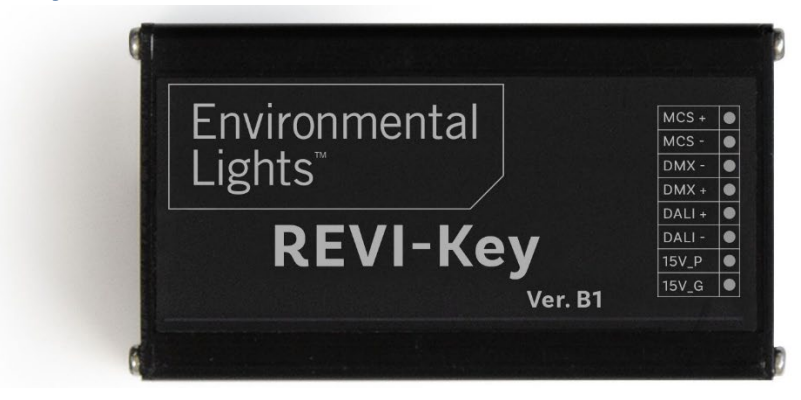

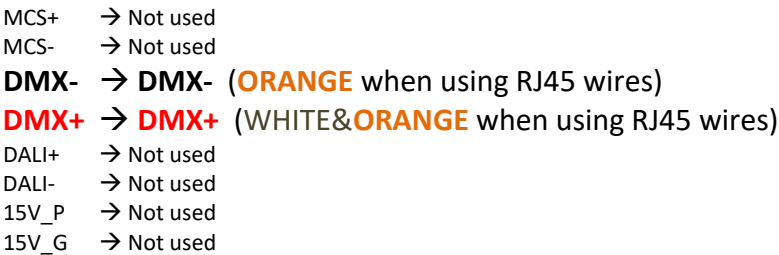

## REVI-Key Software

The software package comes with two file folders. One for the USB driver that will allow the computer to communicate to the REVI-Key, and the second for the software and most up-todate firmware.

The first time using the software will take 4 steps. All subsequent times, the software can be directly opened from the folder.

- 1.) Download the software (The software can be found in the Documents section of each of the REVI Power supplies)
- 2.) Extract the software to a location on the computer where the software will live
- 3.) Install the USB Driver
- 4.) Open the software!

NOTE: Minimum System Requirements – Windows7/Windows10, Framework 4.0

#### **First – Download the software:**

The software can be found in the Documents tab of any of our REVI-Drive Power Supplies. Save this file to your Downloads folder.

#### **Second - Extract the software:**

1.) Select the folder: **REVI Config Software Package** 

2.) Right-mouse-click and select, "Extract All…"

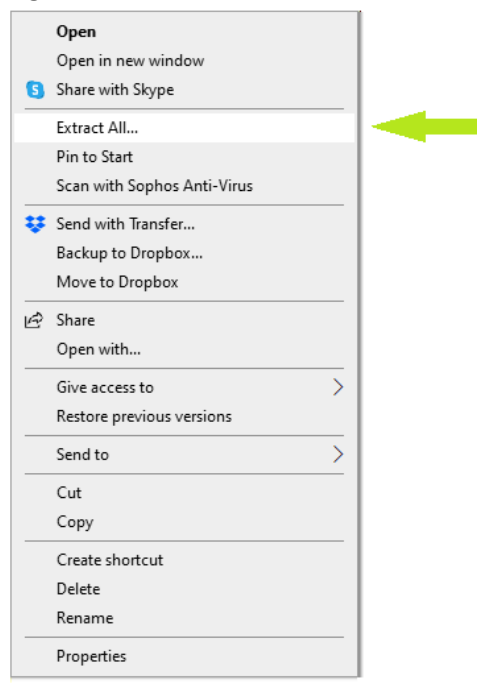

- 3.) Select **Browse** and Choose the Desktop or common location where the software will be located.
- 4.) Click, **Extract.**

#### **Third – Install the USB Driver**

- 1. Open the folder REVI Config Software Package
- 2. Open the folder REVI Config Software **Driver**
- 3. Double-click CDM v2.1200 WHQL Certified.exe CDM v2.12.00 WHQL Certified
- 4. Select, **Extract**

#### **Fourth – Open the software!**

- 1. Open the folder REVI Config Software Package
- 2. Open the folder REVI Config Software
- 3. Double-click REVI-Key Tool REVI-KeyTool

## Configuring the REVI Power Supplies

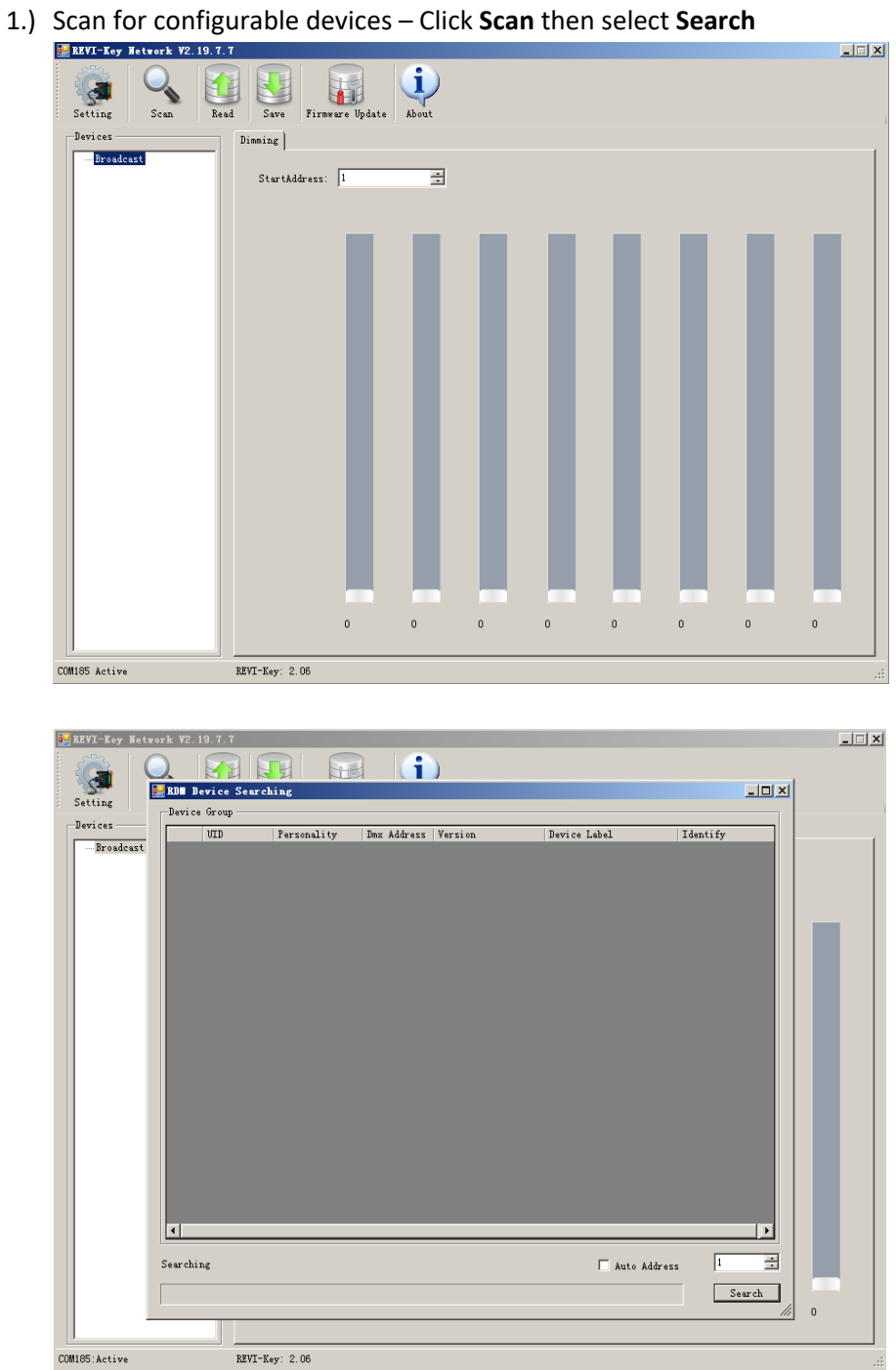

2.) Once the scan is complete all connected devices will appear in the Device Group Window -Close this window. **NOTE:** The UIDs listed are associated with the UID labels on the outputs of the power supplies.

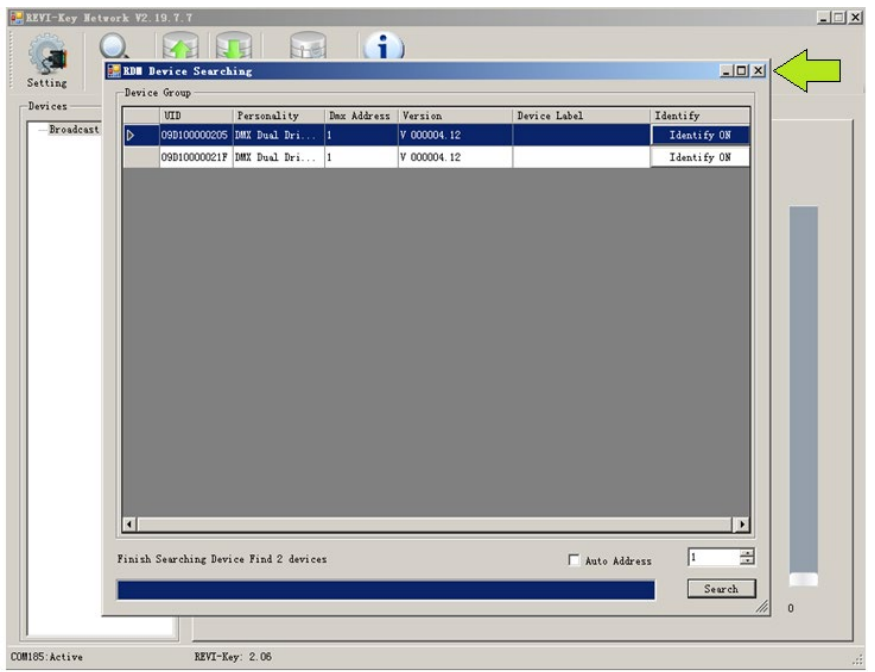

3.) To view and configure the power outputs, select the UID associated to the output ports that need to be configured. – Click Read (this reads all the current configurations saved to the power outputs)

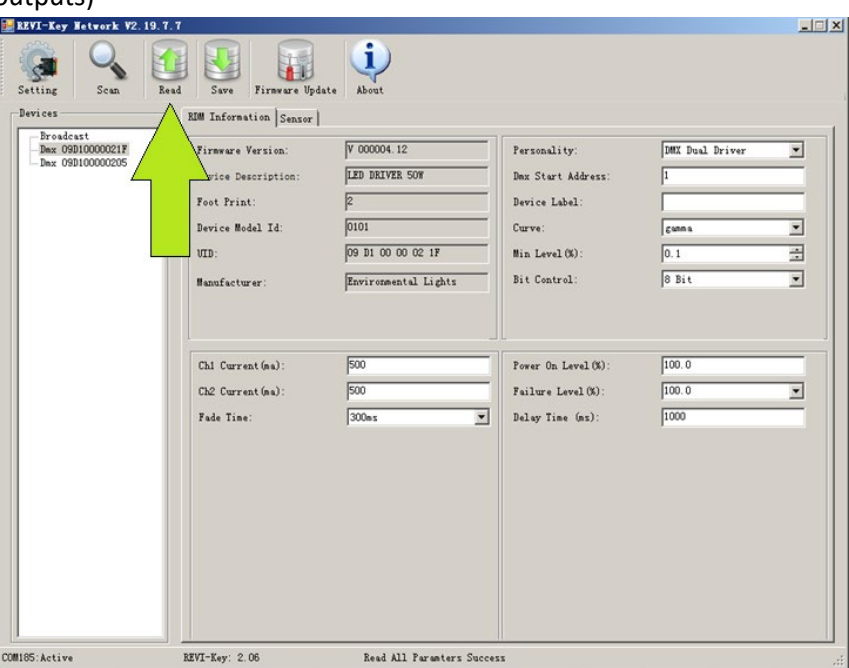

4.) Configure the power outputs. Below is a key with descriptions of each available option. NOTE: Not all options will be available for all power supplies.

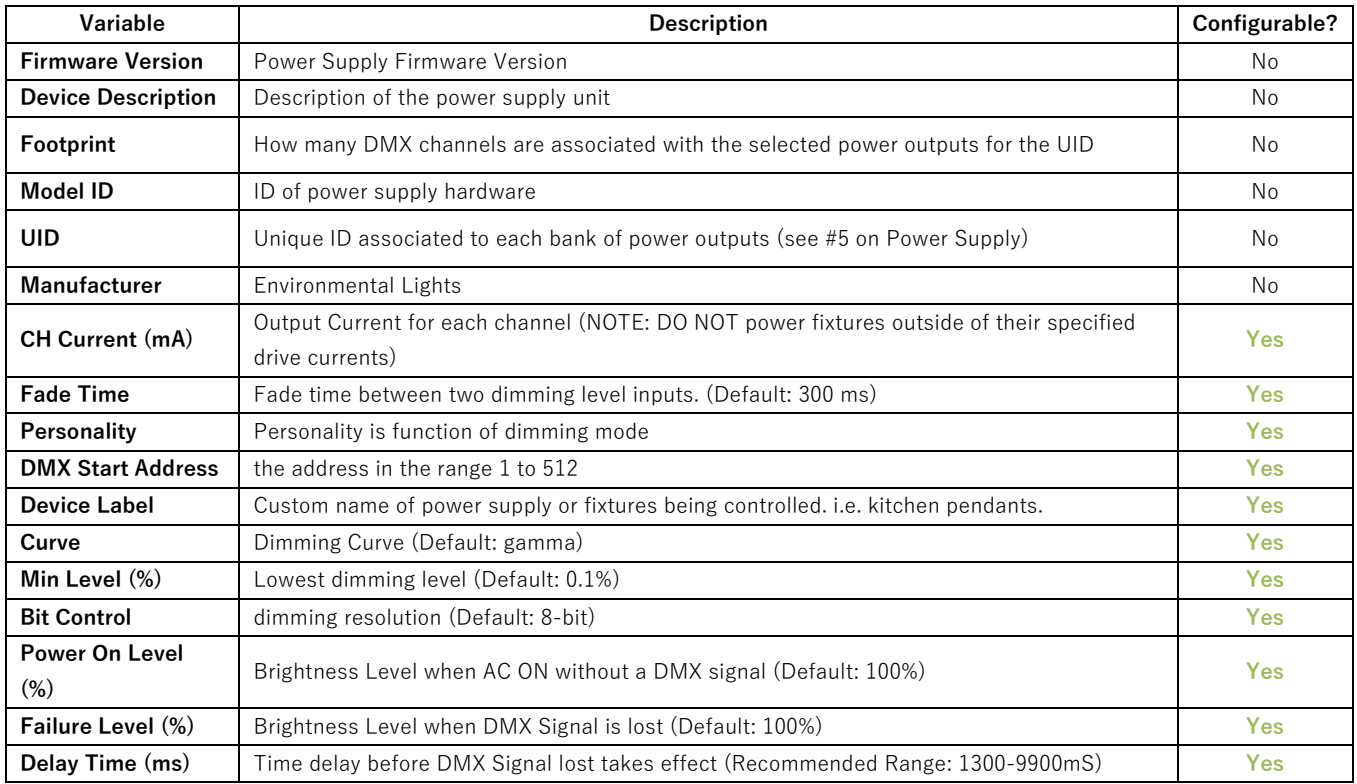

### 5.) Save changes made – Click Save

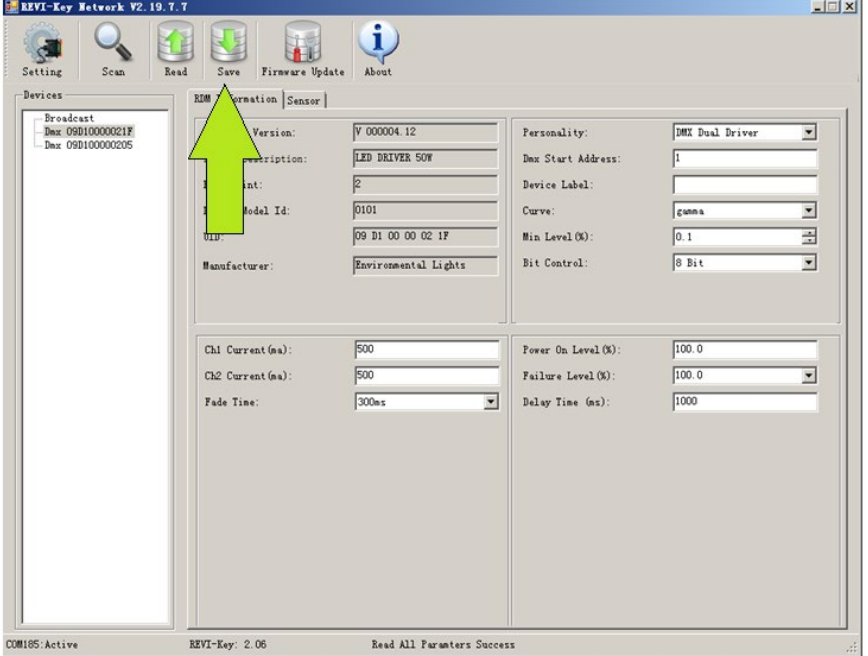